#### **Corso di Telerilevamento**

### **Esercitazioni**

#### **a.a. 2018-19**

**Esercitazione 1 – Composizione RGB ed estrazione di un subset di dati dal dataset Landat 7 ETM+.**

**Esercitazione 2 – Calcolo della correlazione tra le bande: matrice di varianza-covarianza, matrice di correlazione, indice OIF.**

**Esercitazione 3 – Calcolo dell'indice NDVI e classificazione nelle tre classi acqua, suolo, vegetazione.**

**Esercitazione 4 – Verifica del grado di accuratezza tematica della carta ricavata dall'indice NDVI.**

**Esercitazione 5 – Determinazione della radianza al sensore a partire dai valori di BV**

Viene fornito dal docente un dataset di dati Landsat 7 ETM+: 7 bande multispettrali (di cui 6 con risoluzione 30 m) + 1 banda pancromatica (con risoluzione 15 m).

Tutte le operazioni delle esercitazioni vengono svolte mediante l'utilizzo del software GIS denominato Q-GIS Versione 2.14 o successive.

Il programma è scaricabile dal sito:

<https://www.qgis.org/it/site/forusers/download.html>

**Attenzione: per avere le immagini da elaborare e il contorno dell'area da considerare, occorre sempre contattare il docente nell'orario di ricevimento.**

#### **Esercitazione 1 – Composizione RGB e estrazione di un subset di dati dal dataset Landat 7 ETM+**

Utilizzare il software Q-GIS.

Ogni file corrisponde ad una immagine.

Per aprire ciascun file, utilizzare il comando: layer – aggiungi layer - aggiungi raster

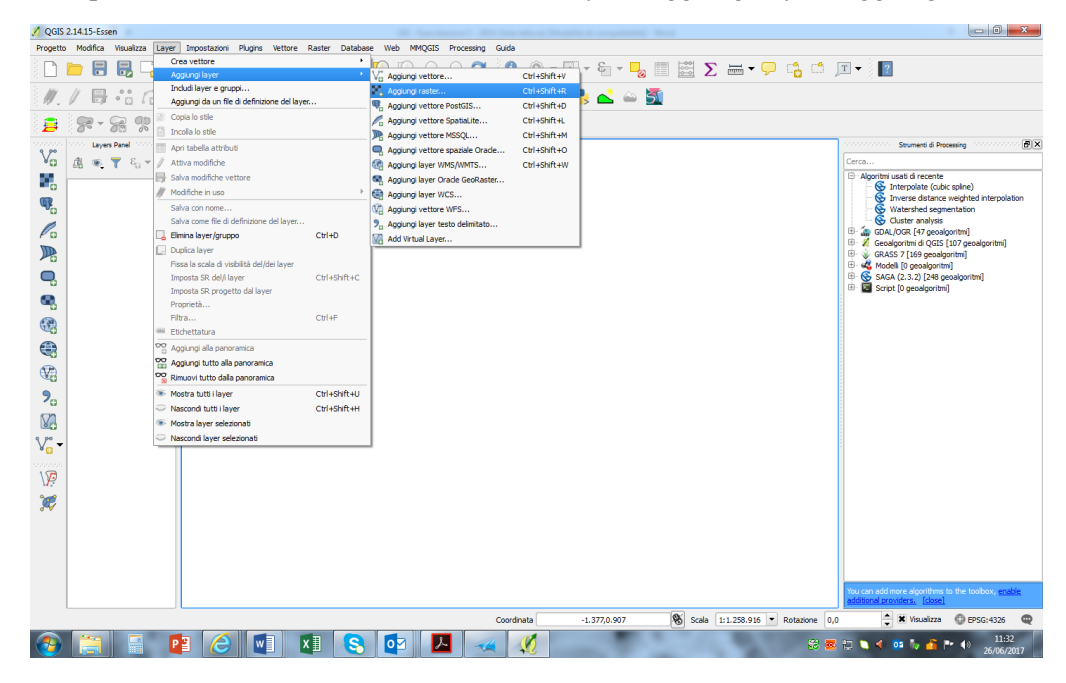

Il comando è raggiungibile mediante icona:

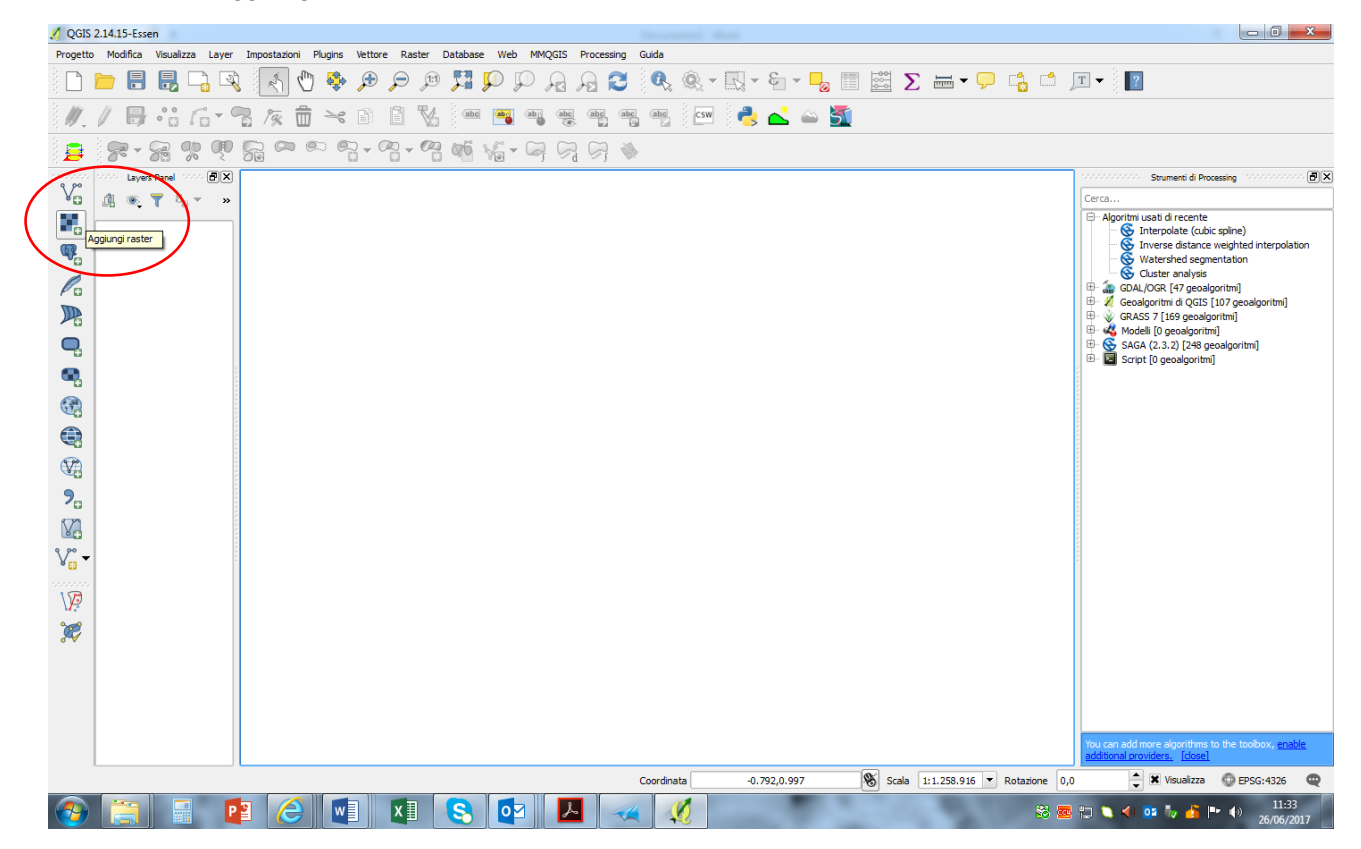

#### Composizione RGB

Per la composizione RGB, la procedura è molto semplice. Si caricano in QGIS tutti i files da unire, in questo caso i file relativi alle bande blu, verde e rosso, ovvero banda 1, banda 2 e banda 3 (controllando che siano in ordine corretto) e si spuntano per visualizzarli. Quindi utilizzare il comando dal menù: "Raster" > "Miscellanea" > "Crea raster virtuale".

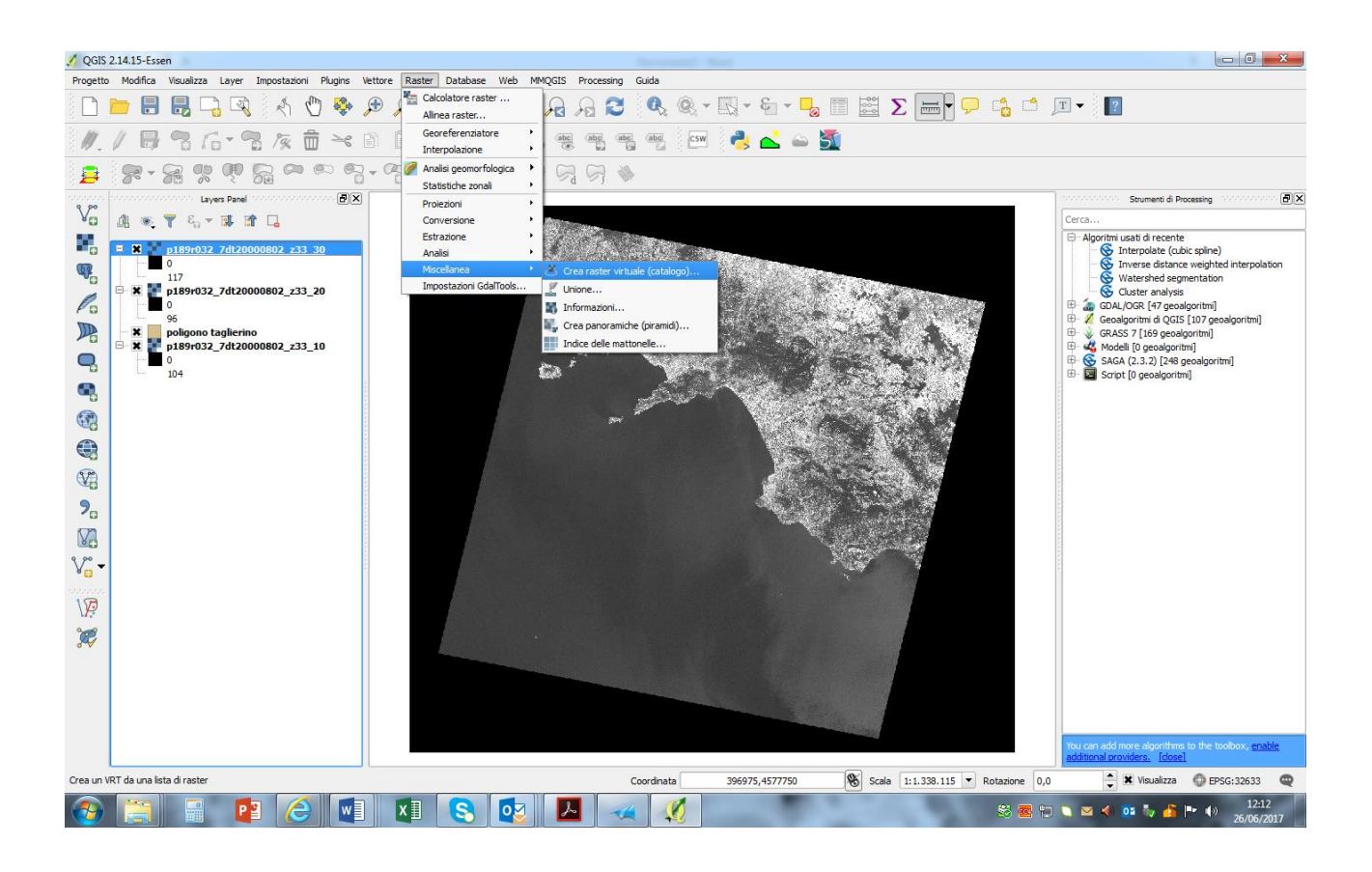

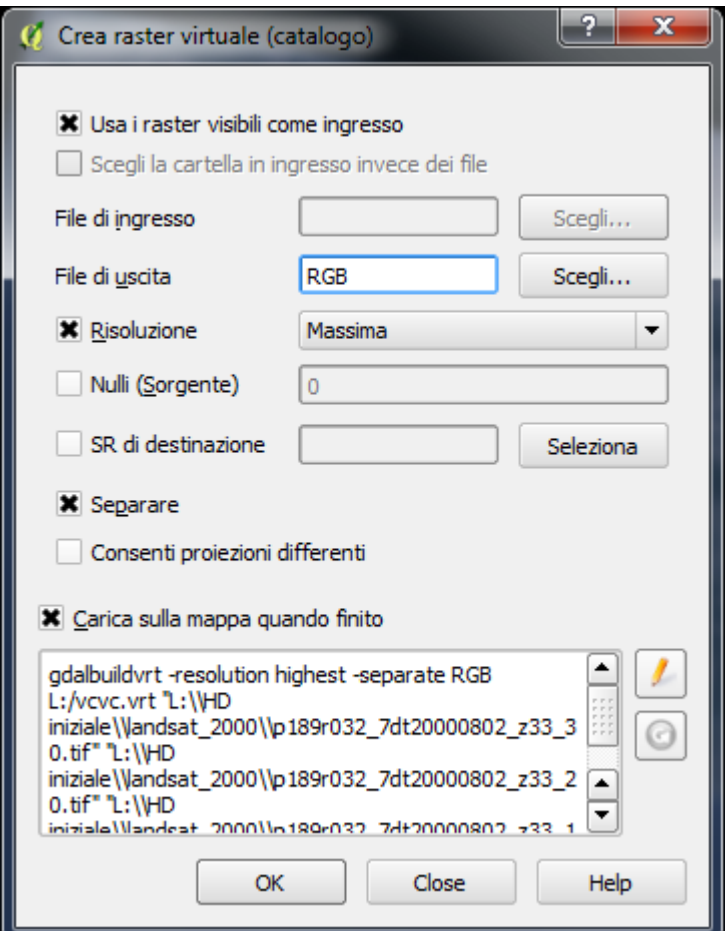

Viene creato un piccolo file di testo con estensione .vrt contenente i riferimenti alle immagini originali. Una volta caricato questo file in QGIS possiamo deselezionare le immagini originali o anche eliminarle da QGIS (ma non dal computer!).

Ora se guardiamo la finestra delle proprietà (doppio click sul layer .vrt) e andiamo sulla scheda "Stile" possiamo selezionare "Colori banda multipla" alla voce "Tipo visualizzazione" e quindi scegliere le tre bande a cui assegnare i colori R, G, B.

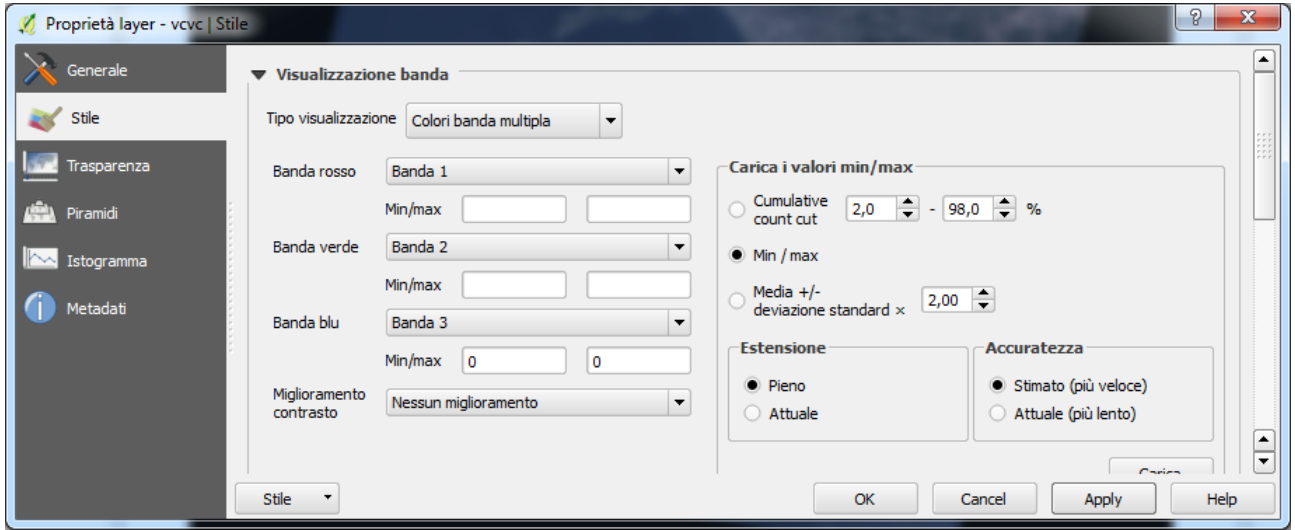

# Estrazione di un subset

Creare un layer vettoriale mediante il comando: layer – crea vettore – nuovo shapefile

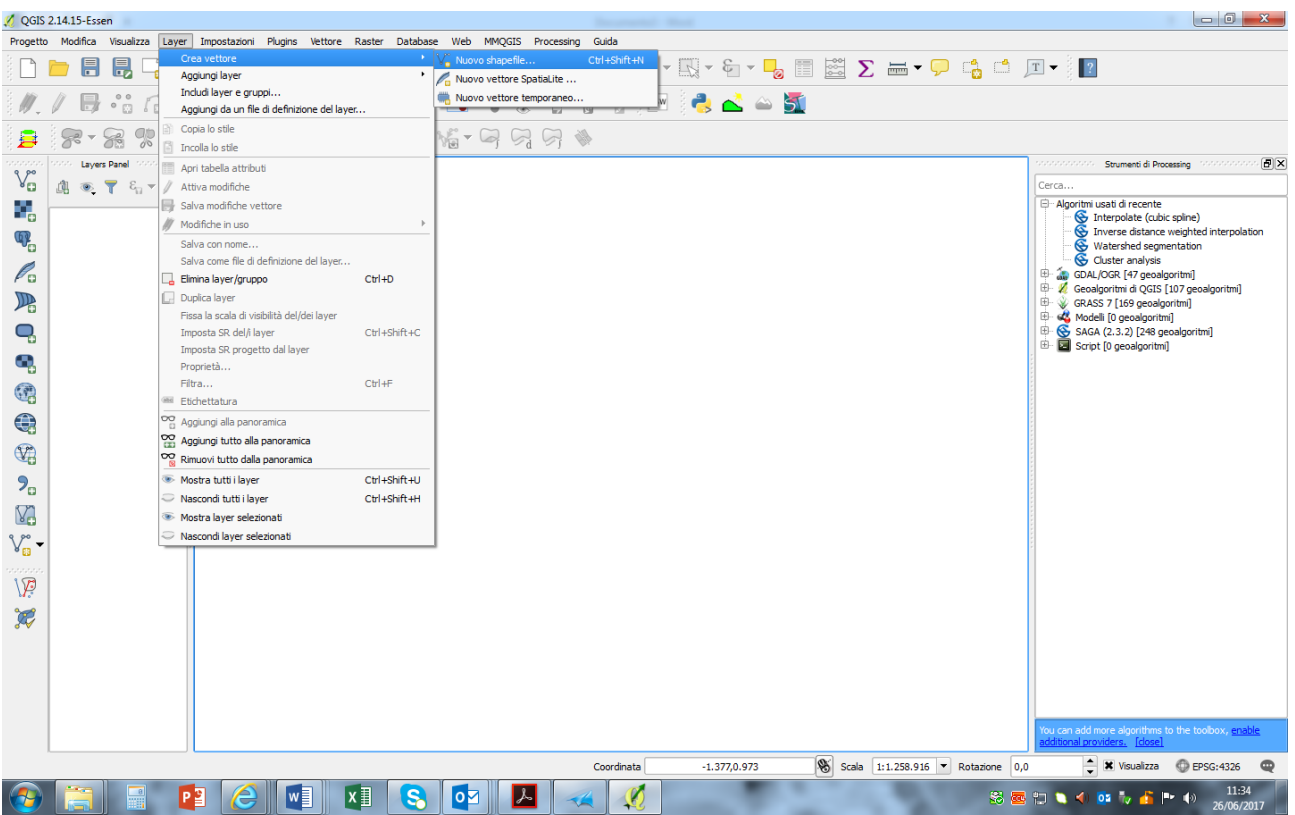

Scegliere l'opzione poligono, settare il sistema di riferimento delle coordinate utilizzato dalle immagini raster ovvero UTM - WGS84 – Zone 33 N. in particolare "Specifica SR" consente di settare il sistema di riferimento per lo shapefile: nella finestra "sistema di riferimento (SR)", selezionare il Sistema di Riferimento Cartografico relativo al file vettoriale ovvero UTM - WGS84 – Zone 33 N.

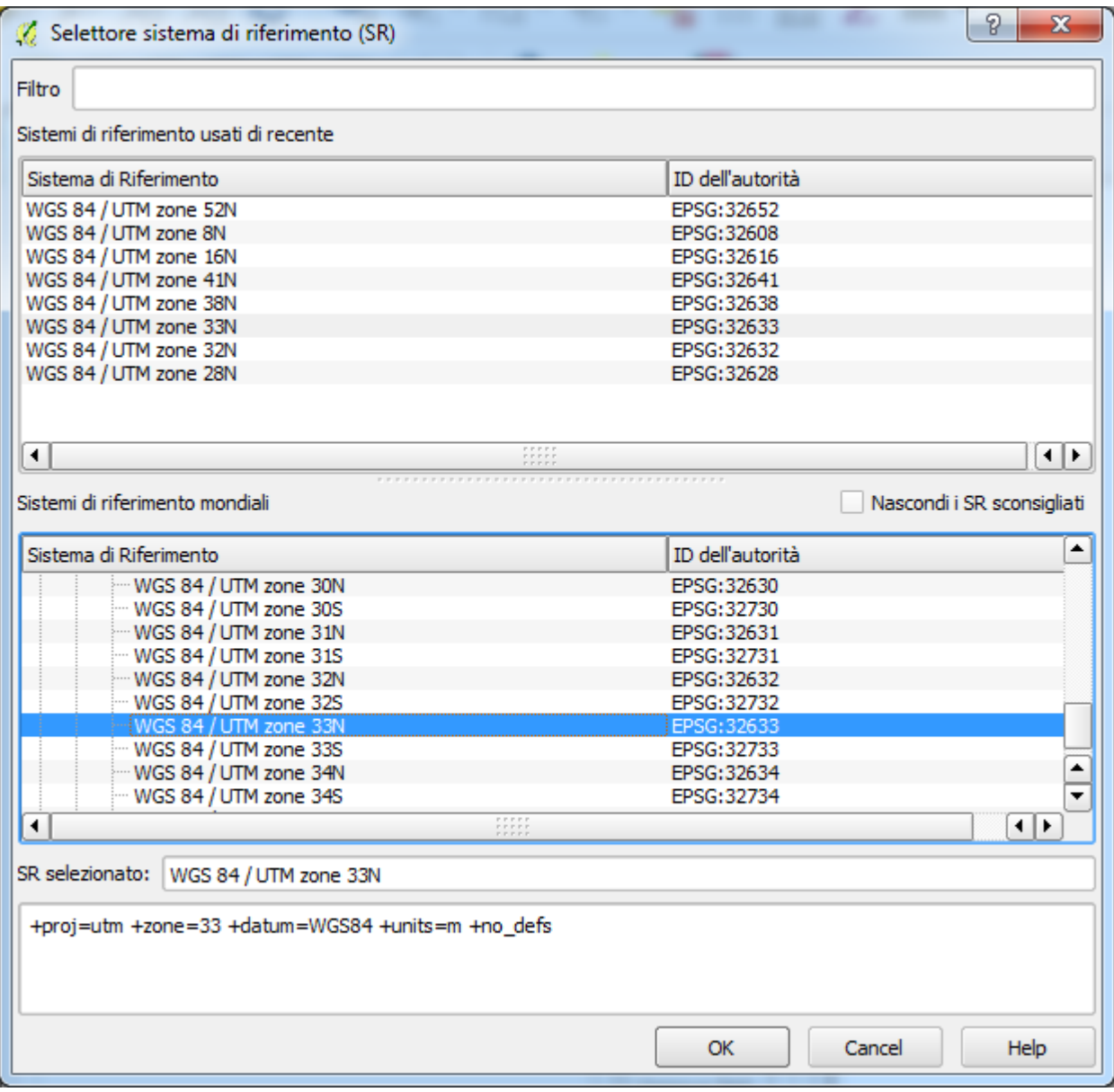

Disegnare un rettangolo sullo shape file appena creato: (dimensione circa 1400-1800 kmq, ad esempio 40 km x 40 km o 30 km x 50 km, ecc.).

Per fare ciò, ovvero per disegnare un elemento vettoriale selezionare lo shapefile nella Legenda (cliccando con il tasto sinistro del mouse sul nome del file) e cliccare, nella barra degli strumenti, sull'icona che simboleggia una matita:

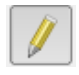

Oppure, in alternativa, posizionare il puntatore sul nome del file (nella Legenda) e cliccare con il tasto destro del mouse. Quindi selezionare "Modifica". Quindi cliccare sull'icona "Aggiungi elemento":

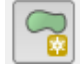

consente di aggiungere elementi vettoriali di tipo poligono.

Strumenti vertici permette di editare le coordinate già disegnate e forzare l'allineamento dei vertici, così da avere il disegno di un rettangolo (ad esempio, il vertice NO e quello NE hanno la stessa y, il vertice NE e il vertice SE hanno la stessa x, ecc.).

Disegnato e corretto il rettangolo, interrompere le modifiche cliccando sulla stessa icona che ha permesso di avviare le modifiche e salvare il file.

Adesso procedere all'estrazione del subset, partendo da un primo file dell'immagine originaria, per esempio il file relativo alla banda 1.

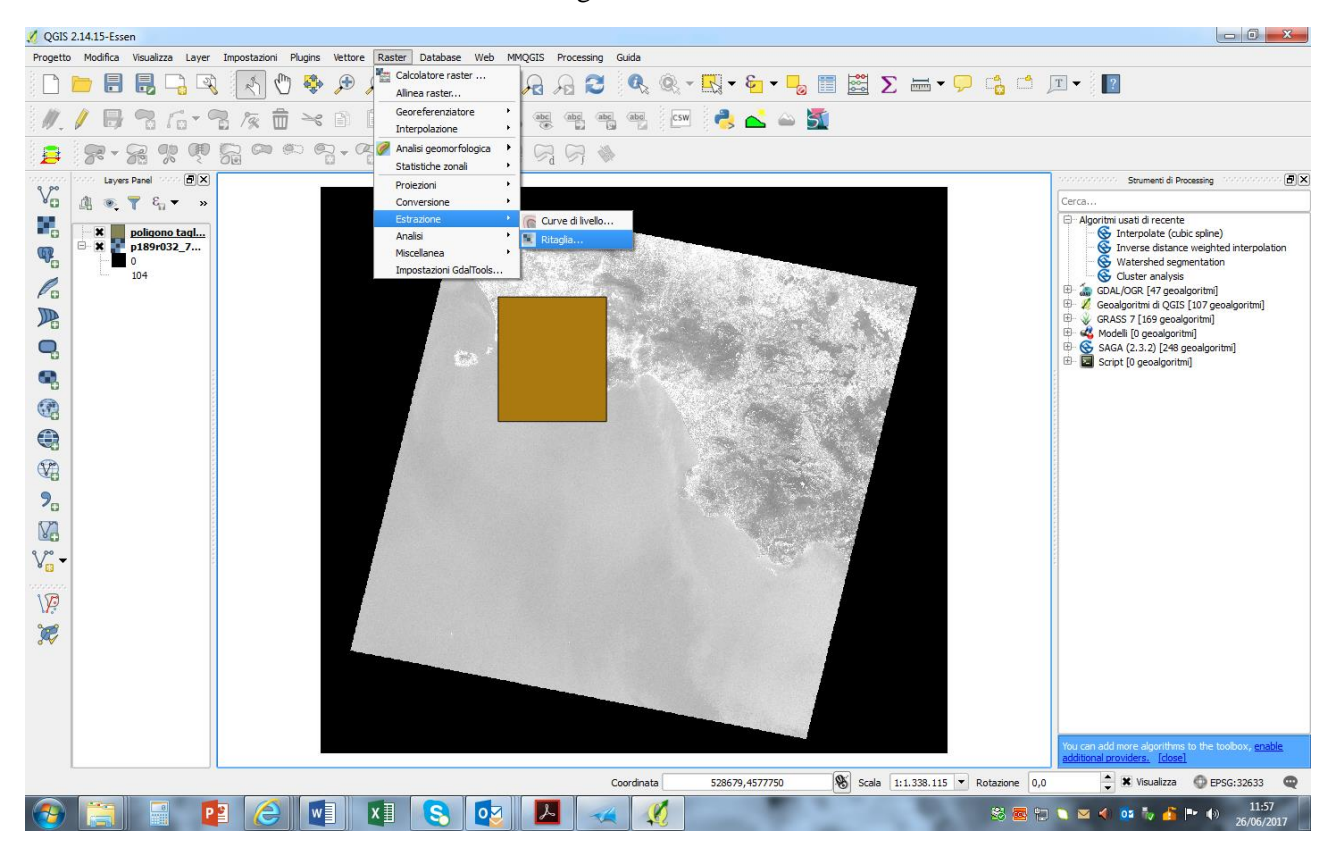

Utilizzare il comando: raster – Estrazione - ritaglia

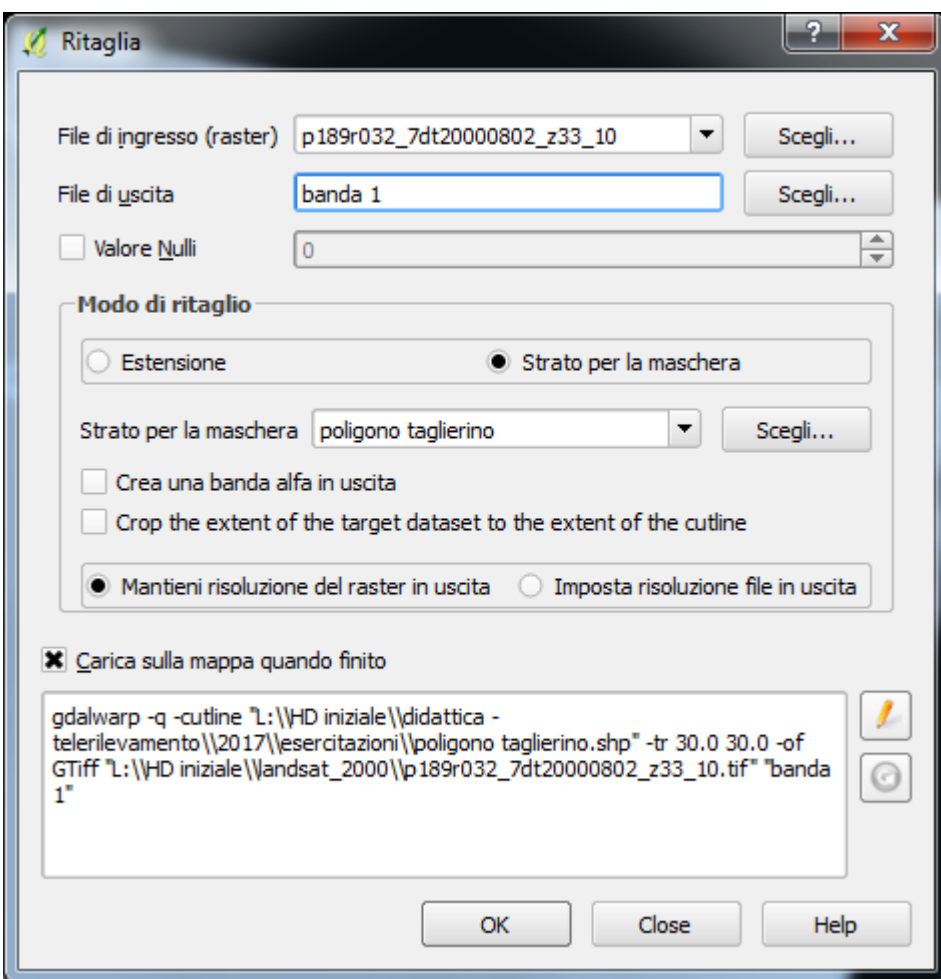

Procedere per gli altri file, in particolare per le bande con risoluzione 30 m e 15 m.

# **Esercitazione 2 – Calcolo della correlazione tra le bande: matrice di varianza-covarianza, matrice di correlazione, indice OIF.**

Utilizzare sempre il software Q-GIS e un software per le operazioni di calcolo (ad esempio: Excel o Matlab).

#### Calcolo della correlazione tra le bande

Per ciascuna banda, utilizzando le statistiche zonali applicate al vector del rettangolo con cui i subset sono stati estratti, si ricavano i valori statistici della media e della deviazione standard.

Applicare la formula della covarianza vista a teoria. In effetti essa può essere implementata con il calcolatore raster.

Ad esempio, si supponga siano 30 e 5,234 rispettivamente il valore medio e la deviazione standard della banda 1. Siano inoltre 18 e 3,456 i valori delle stesse grandezze per la banda 2.

Con il calcolatore raster trovare l'immagine A data da:

(Banda1-30)\*(Banda2-18)

Su tale immagine trovare, sempre con le statistiche zonali riferite al rettangolo generatore, il valore medio dell'immagine A.

Tale valore medio rappresenta la covarianza tra banda 1 e banda 2.

Nota la covarianza tra Banda 1 e Banda 2, nota le deviazioni standard delle bande 1 e 2, si può procedere al calcolo dell'indice di correlazione.

Procedere per tutte e sei le bande aventi la stessa risoluzione 30 m x 30 m (Bande 1, 2, 3, 4, 5 e 7), ovvero per le composizioni a due a due di tali bande (ad esempio, Banda 1 e Banda 2, Banda 1 e banda 3, ecc.).

Fornire i valori della matrici di varianza-covarianza e della matrice di correlazione.

#### Calcolo dell'indice OIF

L'indice *OIF (Optimum Index Factor)* è un indice statistico basato sull'utilizzo dei valori di deviazione standard e degli indici di correlazione per determinare combinazioni ottimali delle bande multispettrali di una stessa scena, così da costruire una efficace composizione RGB.

L'intento è quello di esaltare la visibilità degli oggetti ovvero delle aree di copertura presenti nella zona geografica ripresa. Per ottenere ciò, l'indice mette in relazione l'ammontare dell'informazione (somma delle deviazioni standard) con l'ammontare delle duplicazioni (somma dei valori assoluti degli indici di correlazione).

Anzitutto vanno ricercate tutte le possibili combinazioni realizzabili con le 6 bande aventi la stessa risoluzione 30 m x 30 m. Dal calcolo combinatorio ricaviamo:

$$
\binom{\mathsf{N}}{3} = \frac{\mathsf{N}!}{\left(3!*(\mathsf{N}\text{-}3)! \right)}
$$

Dove N è il numero totale delle bande.

Esempi di combinazioni:

banda 1, banda 2, banda 3;

banda 1, banda 2, banda 4;

banda 1, banda 2, banda 5;

banda 1, banda 2, banda 7;

banda 1, banda 3, banda 4;

………., ……….., ……….;

banda 4, banda 5, banda 7.

L'indice OIF è dato:

$$
OIF = \frac{Std/ + Std / + Std /}{|Corr_{i,j}| + |Corr_{i,j,k}| + |Corr_{i,j,k}|}
$$

Dove Std indica la deviazione standard di ciascuna immagine (i, j, k) e Corr la correlazione di ciascuna coppia di immagini (i, j; i,k; j,k).

Più alto è il valore dell'indice OIF, più è performante l'utilizzo di quelle stesse bande per la composizione RGB.

Fornire tutti i valori ottenuti per le diverse combinazioni. Effettuare la composizione RGB con le prime tre migliori combinazioni e fornire le relative immagini a colori nella relazione finale.

# **Esercitazione 3 – Calcolo dell'indice NDVI e classificazione nelle tre classi acqua, suolo, vegetazione.**

Utilizzare sempre il software Q-GIS. Utilizzare le bande 3 e 4 ricavate dalla esercitazione n.1.

#### Calcolo dell'indice NDVI

Utilizzare il comando: Raster – Calcolatore raster

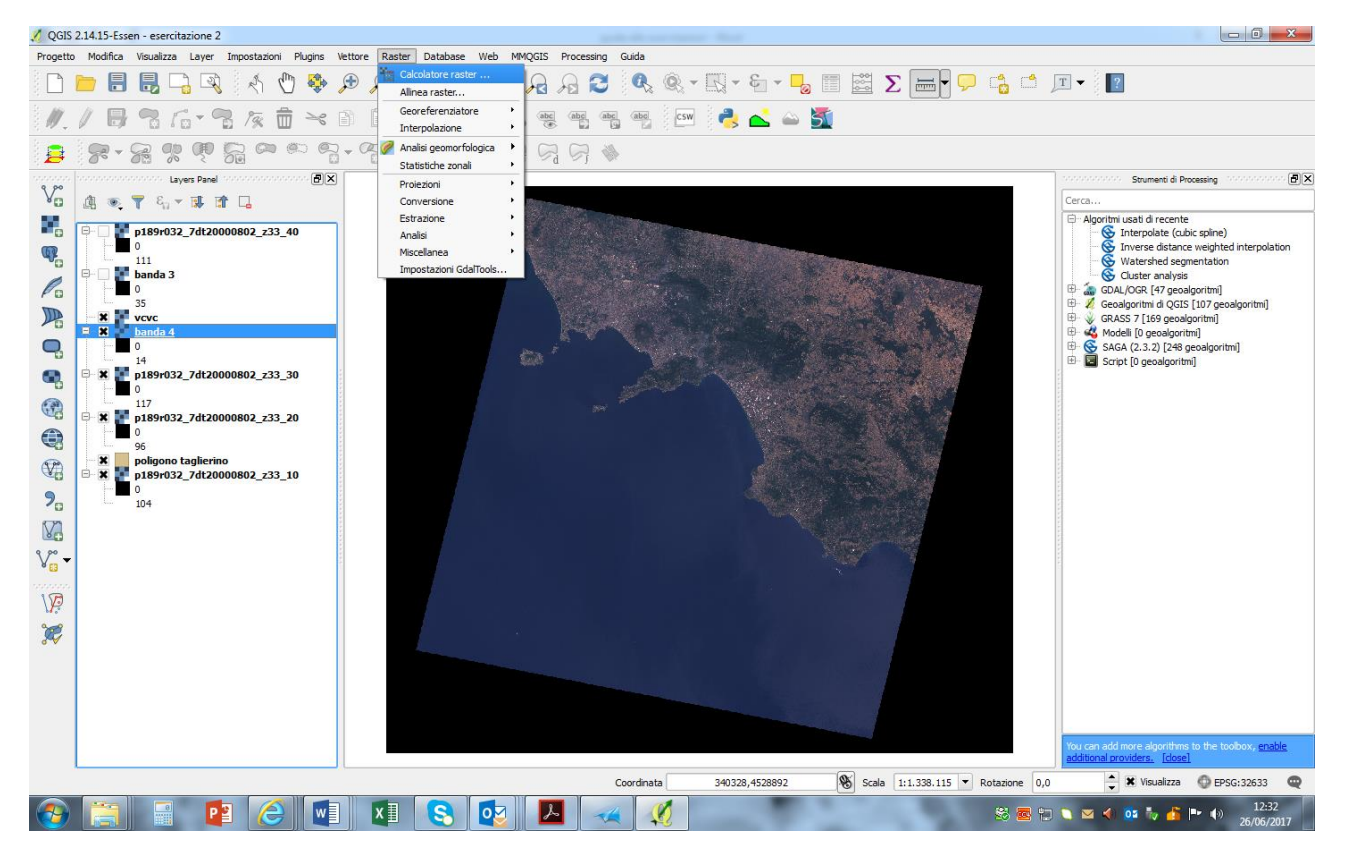

Utilizzare la formula dell'indice NDVI (vedi teoria).

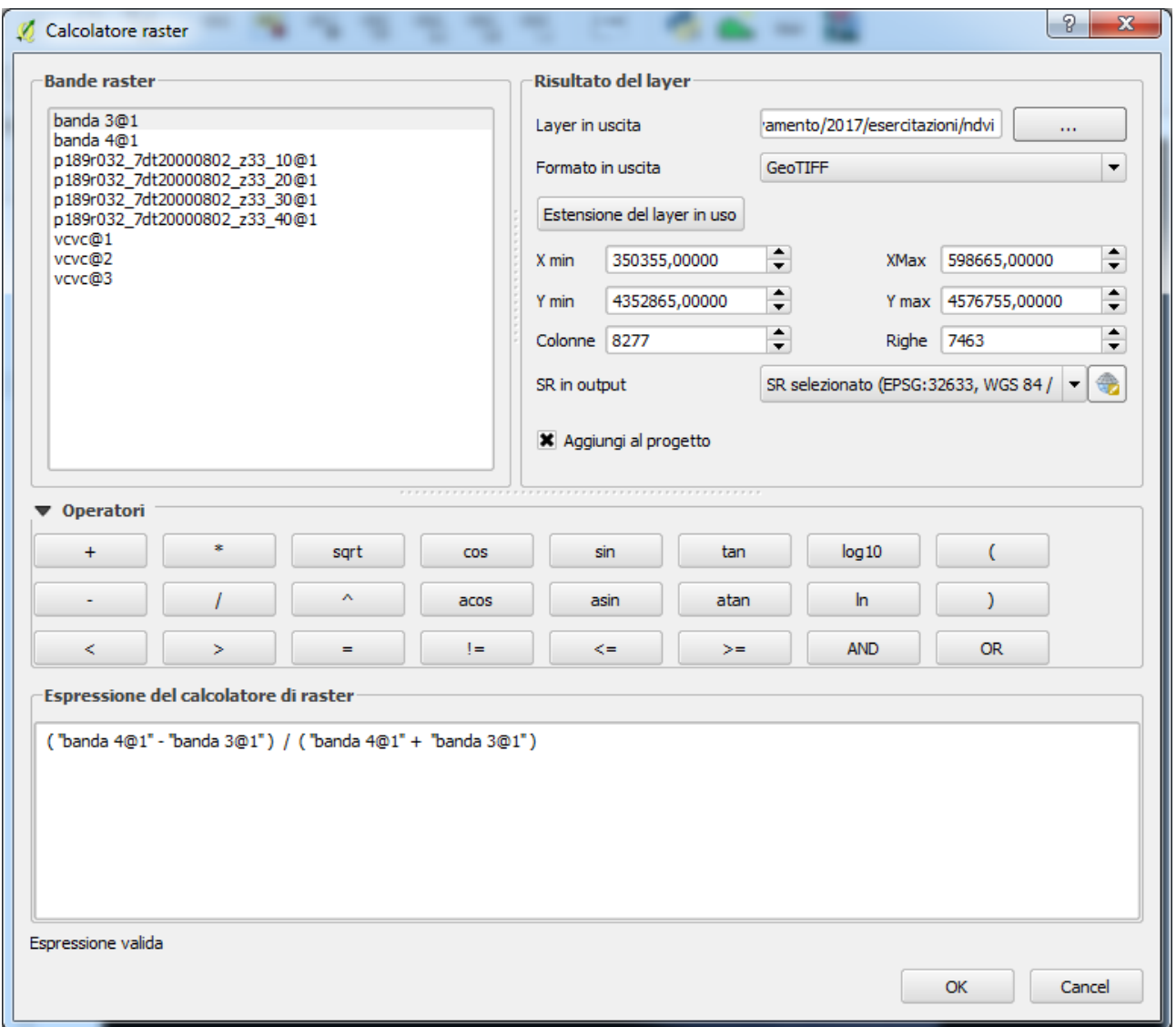

Trasformare l'immagine ndvi in una carta tematica a tre colori, con distinzione nelle tre classi Acqua, Suolo nudo, Vegetazione.

Creare tre shape file, come visto precedentemente per il poligono taglierino: un file per l'Acqua, uno per il Suolo nudo, uno per la Vegetazione.

Su ciascun file disegnare almeno 2-3 poligoni relativi alla singola classe considerata. Ad esempio, sul file acqua disegnare 2-3 poligoni che ricoprono di sicuro acqua (di mare o di lago).

Ciascun poligono corrisponde ad una riga. Introdurre una colonna comune: selezionare con il mouse il file sulla legenda, tasto destro Apri tabella attributi

Utilizzare, sulla tabella, il comando calcolatore campi: introdurre nuovo campo denominato codice, con un unico valore ad esempio 1.

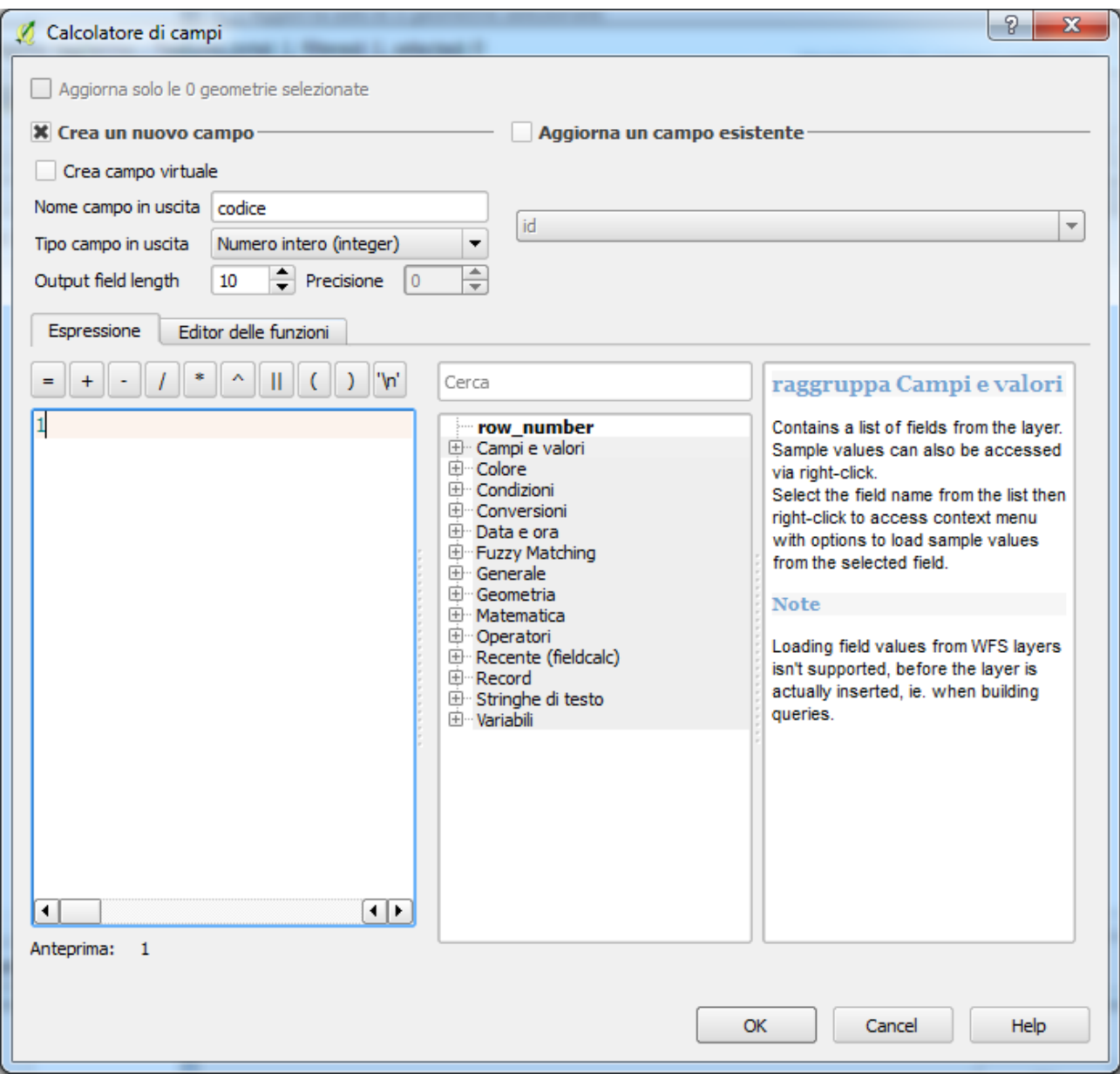

Utilizzare il comando: Vettore . strumenti di geoprocessing – dissolvenza.

Indicare il campo comune (ovvero quello prima creato con il nome codice) e salvare il risultato in un nuovo file (ad esempio Acqua def).

Procedere così per ciascun file, in modo da avere un file per ogni tipologia di training site, con una unica riga a file: Acqua def, Suolo def, Vegetazione def.

Adesso bisogna vedere le caratteristiche statistiche dei pixel dell'immagine ndvi che ricadono in ciascun file vector.

Per fare ciò utilizzare il comando: Raster – Statistiche zonali – Statistiche zonali.

Cosa bisogna fare? Ricavare valore medio e deviazione standard di ciascuna classe.

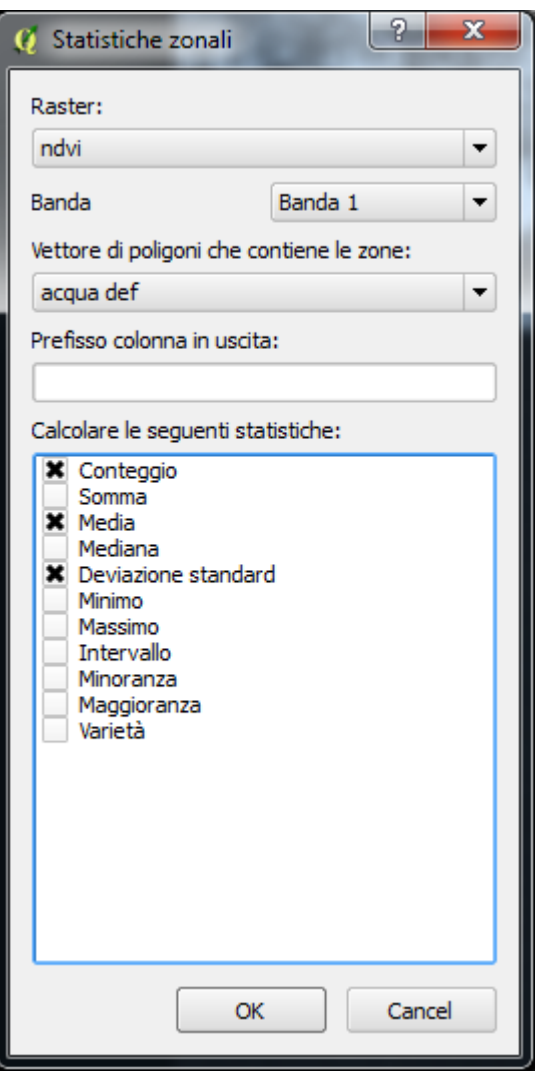

Con tali valori si calcolano le soglie di separazione tra le classi, come visto nella teoria.

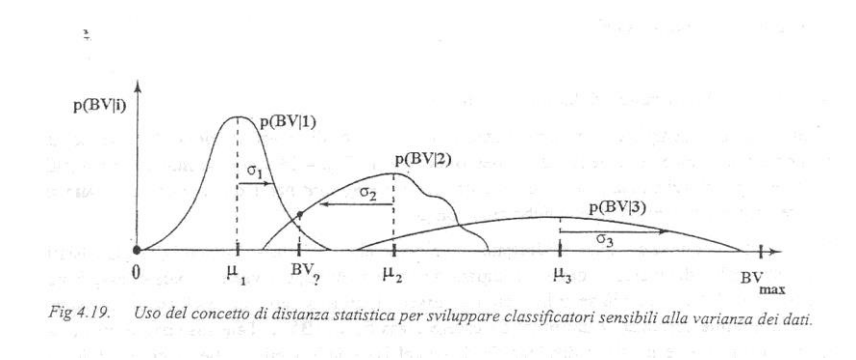

In condizioni di equilibrio si ha che :

# s\* σ1+s\* σ2=μ2-μ1

dove s è il punto di equilibrio tra le deviazioni standard delle due classi ed è un valore incognito che va calcolato tramite l'espressione di sopra riportata;

σ1 è la deviazione standard della 1° classe ovvero l'acqua;

σ2 è la deviazione standard della 2° classe ovvero il suolo nudo;

μ1 è il valore medio della 1°classe;

μ2 è il valore medio della 2° classe.

Per stabilire quindi la soglia si applica quindi la formula:

S<sub>1</sub>= $μ1+s*σ1$ 

Dove S1 è la soglia tra acqua e suolo nudo.

Lo stesso procedimento va ripetuto per il calcolo della soglia tra suolo nudo e vegetazione, ovvero calcolando dapprima il punto di equilibrio s2 tra la deviazione standard del suolo nudo e quella della vegetazione e poi la soglia S2 tramite la formula:

S2=Vm2+s2\*  $σ2$ .

Avendo adesso le due soglie di separazione (una tra acqua e suolo, l'altra tra suolo e vegetazione, si può procedere trasformando l'immagine ndvi in una carta tematica a tre classi. Si ipotizzi che le suddette soglie siano -0,15 e +0,21

Utilizzare il calcolatore raster come di seguito indicato:

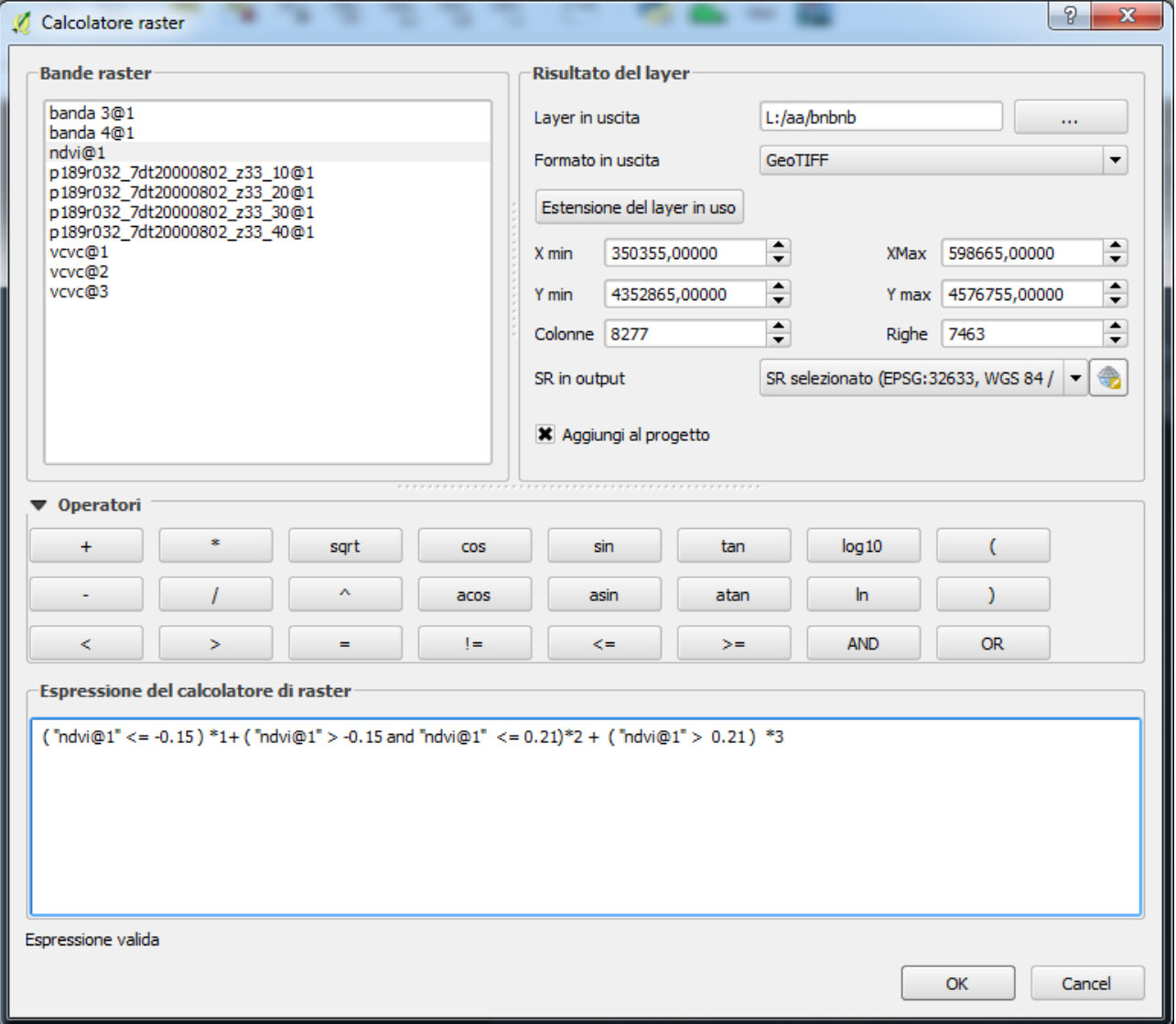

Ovvero assegnare la seguente espressione:

(  $"ndvi@1" \le -0.15$  )  $*1+$  (  $"ndvi@1" > -0.15$  and  $"ndvi@1" \le -0.21$  )  $*2 +$  (  $"ndvi@1" > 0.21$  )  $*3$ 

In tal modo risulterà un file con tre valori, ciascuno associabile ad un colore per realizzare la carta tematica. Utilizzare le proprietà del file – stile.

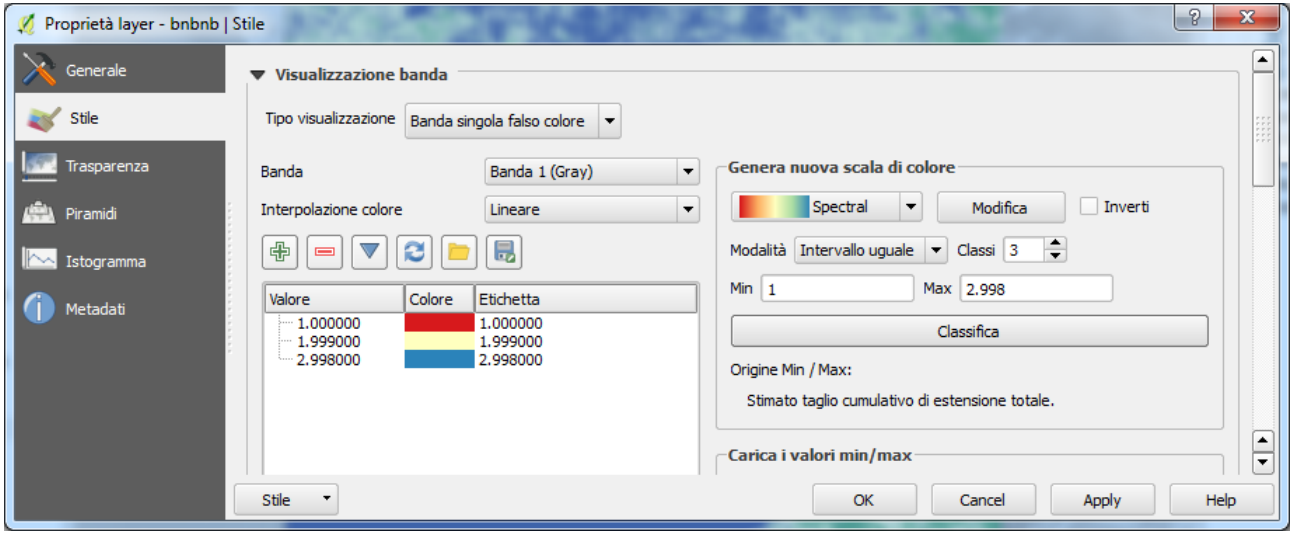

# **Esercitazione 4 – Verifica del grado di accuratezza tematica della carta ricavata dall'indice NDVI**

Utilizzare sempre il software Q-GIS. Utilizzare la carta tematica ricavata dalla precedente esercitazione per la prima parte di questa esercitazione.

## Calcolo del grado di accuratezza tematica della carta ricavata dall'indice NDVI

Creare 3 file vettoriali per i test site, come fatto per i training site.

Anche in questo caso, occorrono tre file vector, ciascuno con una sola riga che si riferisce a due o più poligoni: procedere come nell'esercitazione 2.

Si ottengono così tre file vector: Acqua test def, suolo test def e vegetazione test def.

La carta tematica va riclassificata per dare origine a tre file raster, uno con l'acqua pari a 1 e suolo e vegetazione pari a 0, uno con suolo pari a 1 e acqua e vegetazione pari a 0, uno con vegetazione pari a 1 e acqua e suolo pari a 0. La riclassificazione va effettuata con il calcolatore raster, come visto nella esercitazione 2.

Con ciascun vector, si fa la statistica zonale di ogni raster riclassificato, utilizzando solo le funzioni somma e conteggio, così si avrà sempre una riga, ma più colonne, una con la somma dei pixel di ciascuna classe, tre con lo stesso numero, ovvero il conteggio (che è uguale); in effetti la terza colonna relativa alla somma dei valori della terza classe è inutile perchè la ricaviamo per differenza.

Ad esempio, consideriamo dapprima l'acqua: la statistica zonale sul vector dei test site applicata al raster riclassificato dell'acqua ci darà, con la somma, i pixel di acqua classificati giustamente come tali; la statistica zonale, sullo stesso vector, per il raster riclassificato del suolo ci darà i pixel di acqua erroneamente classificati come suolo; la differenza tra il numero totale dei pixel (conteggio) dei test site dell'acqua e la somma dei pixel delle precedenti due classi già considerate (acqua e suolo) fornisce i pixel erroneamente classificati come vegetazione.

Si ripete il tutto per i vector restanti e sempre per gli stessi raster riclassificati. In definitiva, ogni vector si incrocia con due raster riclassificati (dovrebbero essere tre, ma uno è escludibile perchè si può procedere per differenza).

# Matrice di confusione e indici di qualità tematica

I valori così trovati permettono di ricavare la **matrice di confusione**, Fornire tale matrice ed i valori assunti dai **tre indici** visti nella teoria.

#### **Esercitazione 5 – Determinazione della riflettanza a partire dai valori di BV**

Le immagini telerilevate sono costituite da valori digitali (DN, Digital Number) che possono essere ricondotti ai valori di riflettanza.

Anzitutto occorre riportare i valori DN a valori di radianza. La formula è:

$$
L_{\lambda} = (gain_{\lambda} * D N7) + bias_{\lambda}
$$

Dove  $L_\lambda$  è la radianza relativa alla banda  $\lambda$ , gain<sub> $\lambda$ </sub> è il guadagno del sensore relativo alla banda  $\lambda$ , DN7 è l'immagine Landsat 7 in Digital Number relativa alla specifica banda  $\lambda$ , bias<sub> $\lambda$ </sub> è la costante additiva relativa alla banda λ.

I valori delle grandezze sopra indicate sono riportati nella pubblicazione (Chander et al, 2009). Per facilitare il compito dell'allievo riportiamo di seguito i valori suddetti.

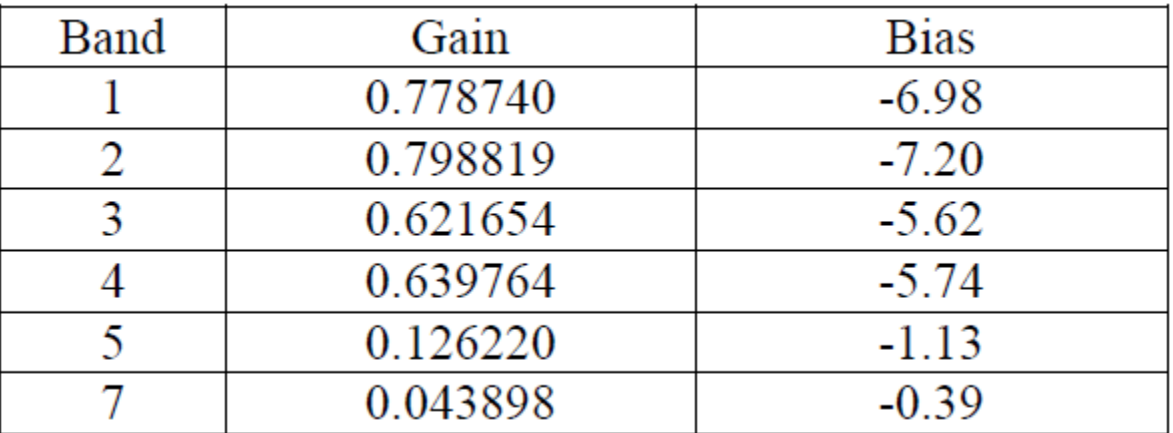

La formula della radianza può essere implementata con il calcolatore raster del software QGIS. Si ottengono sei nuove immagini rappresentative della radianza, una per ogni banda.

Ciascuna immagine relativa alla radianza viene trasformata in riflettanza con la seguente formula:

$$
R_{\lambda} = \frac{\pi * L_{\lambda} * d^2}{E_{sun, \lambda} * sin(\theta_{SE})}
$$

Dove π è il ben noto pi.greco, L<sub>λ</sub> è la radianza relativa alla banda λ calcolata precedentemente, d è la distanza tra il sole e la terra al momento dell'acquisizione della scena da parte del sensore, Esun,λ è l'energia proveniente dal sole nella specifica banda  $\lambda$ ,  $\theta_{SE}$  è l'angolo di elevazione del sole sull'orizzonte.

I valori di E e di d sono tabellati, sempre nella pubblicazione di (Chander et al, 2009). Per comodità, sono di seguito riportati.

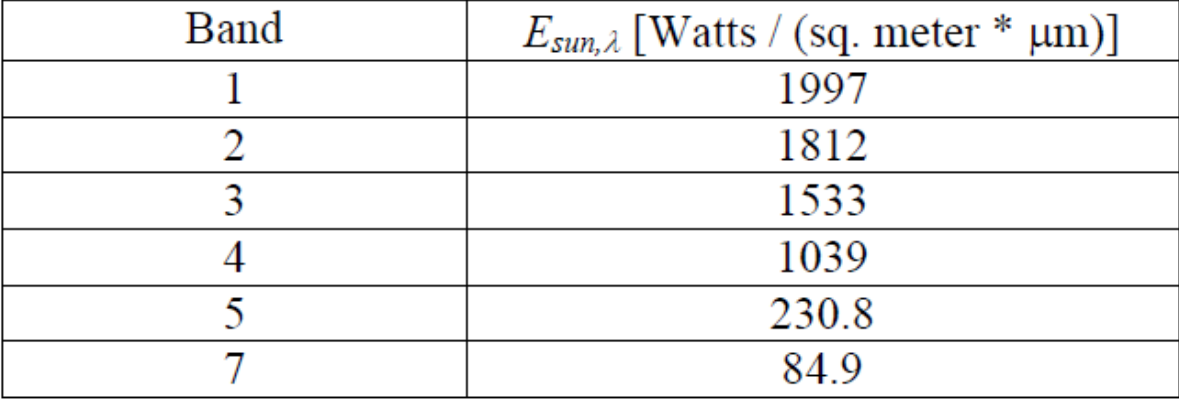

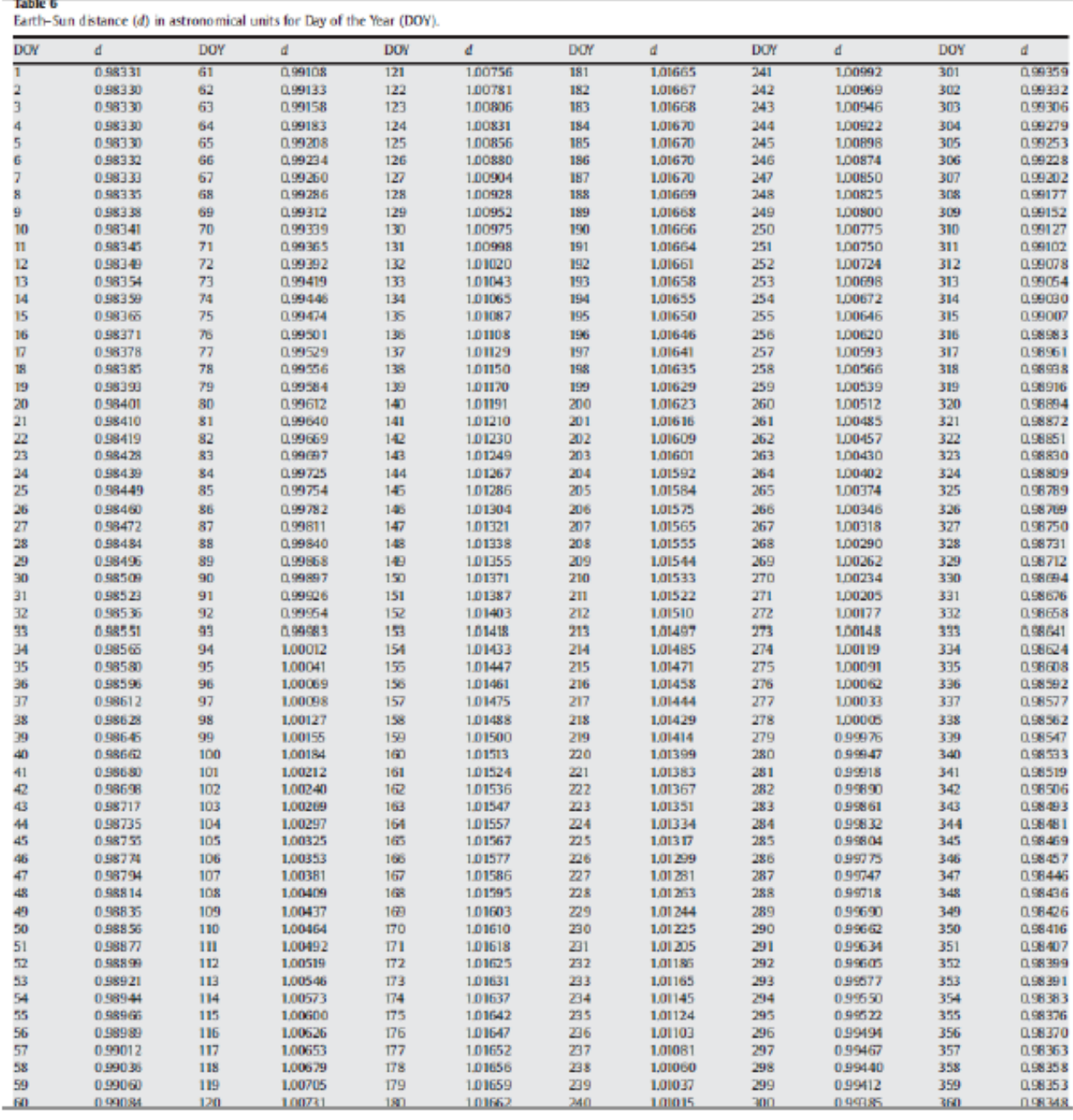

Mentre Esun,λ dipende solo dalla banda considerata, d dipende dal giorno di acquisizione dell'immagine e quindi occorre sapere quale è il giorno dell'anno in cui la scena è stata ripresa dal sensore (DOY, day of the year).

Per potere ricavare tale giorno, dobbiamo aprire il file dei metadati che accompagna le immagini Landsat. Se l'immagine è acquisita il 1 marzo di un anno non bisestile, si tratta del giorno  $(31 + 28 + 1) = 60$ . Quindi dalla tabella di ricava che d = 0,99084 unità astronomiche.

Il valore di  $\theta_{\text{SE}}$ , l'angolo di elevazione del sole sull'orizzonte, si ricava sempre dal file dei metadati.

La formula del calcolo della riflettanza va realizzata sempre con il calcolatore raster. Conviene ricavare con excel il valore della parte costante della formula in ogni banda e riportare poi tale valore nel calcolatore raster.

Attenzione: l'angolo  $\theta_{\text{SE}}$  è espresso in gradi; dovendo calcolarne il seno, ricordare la trasformazione in radianti!

# radians = (degrees  $*\pi$ )/180°

Per definizione la riflettanza è sempre positiva: se il calcolatore raster restituisce valori negativi, questi vanno ricondotti a zero con l'approccio seguito nell'esercitazione 4 per la sostituzione dei valori dei pixel.

Per ogni immagine così ottenuta, l'allievo calcolerà valore medio e deviazione standard e li riporterà nella relazione.